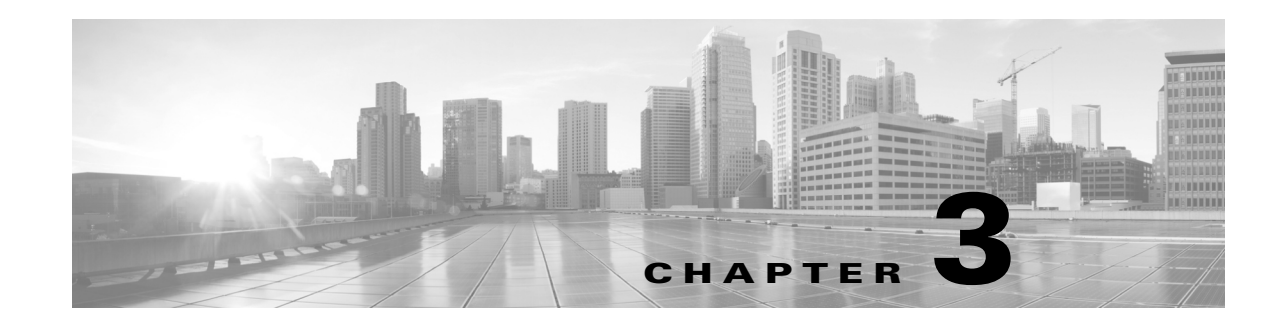

# **Getting Started with Simulation Analysis**

WAE Design Simulation enables you to perform several types of failure analysis, which can be useful in long-term planning and short-term maintenance preparation. For instance, WAE Design simulates reroutings and changes in traffic utilization under individual failure events, as well as across multiple failure scenarios causing worst-case utilizations. This tutorial guides you through a sample of these failure analysis tasks.

For more detailed information about simulating and analyzing failures, see the *WAE Design User Guide*.

## **Failures**

**Note** Throughout this tutorial,  $\frac{1}{2}$ CARIDEN HOME is the directory in which the software is installed. The Linux default \$CARIDEN HOME is /opt/cariden/software/mate/current.

One of the most useful features of WAE Design is its ability to show network behavior when one or more objects fail. For example, your network might show utilizations are well under 100% under normal operation. But what happens under failure?

**Task:** Determine the effects on the network if a single circuit were to fail.

- **Step 1** Select the File- $>$ Open menu. Browse to the  $\epsilon$  CARIDEN HOME/samples directory and open the us\_wan.txt file.
- **Step 2** Notice all traffic utilization is under 100%. You can tell this in two ways. None of the interfaces are purple, which by default means over 100% utilized. The Util Sim column in the Interfaces table shows no values over 100.
- **Step 3** Right-click on the wdc side of the wdc-nyc circuit (cr2.wdc-cr1.nyc interface), and select Filter to Demands Through Interfaces->All from the context menu.
- **Step 4** Select the er1.atl to er1.bos (first) demand to see its route. The solid blue arrow shows the demand path.
- **Step 5** Right-click on the wdc-nyc circuit and select Fail from the context menu. The red cross appearing on the circuit indicates a failure. Notice the difference in traffic utilization colors in the plot. For example, the kcy-wdc circuit is now congested.
- **Step 6** Notice how the demand has been rerouted. The dashed line shows the current demand path under failure ([Figure 3-1](#page-1-0)). Continue clicking on different demands to see how they are rerouted.
- **Step 7** To restore the failed circuit, right-click on it and select Recover.
- **Step 8** Click anywhere in an empty plot area to deselect the demand.

**Step 9** If continuing with this tutorial, keep this plan open for the next task. If stopping here, select the File->Close menu to close this file without saving it.

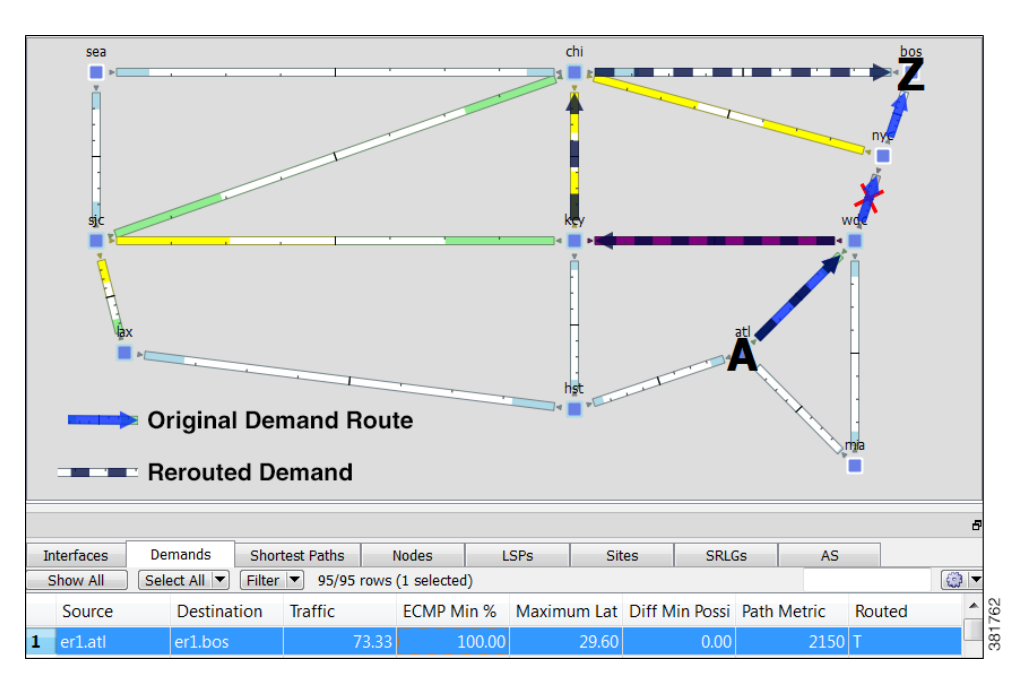

### <span id="page-1-0"></span>*Figure 3-1 Reroute of Demand Under Circuit Failure*

### **SRLGs Failures**

An SRLG (shared-risk link group) is a group of objects that would likely fail due to a common cause. In a live network, the most common type of SRLG is one that contains circuits that share a common fiber. If the fiber fails, all circuits will fail.

Several WAE Design tools enable you to simulate SRLG behavior, such as Simulation Analysis, which can provide a worst-case analysis of utilizations over SRLG failures. Metric Optimization can optimize routing over failure scenarios that can include SRLGs.

**Task:** Create an SRLG and fail it to observe the consequences to network traffic.

- **Step 1** If us\_wan.txt file is not open, select the File->Open menu. Browse to the \$CARIDEN\_HOME/samples directory and open the us\_wan.txt file.
- **Step 2** Create an SRLG.
	- **a.** Select the Insert->SRLG menu to open a New SRLG dialog box.
	- **b.** Select Circuits from the Object Type list, and click the F on the rows for each of these circuits to set them to T (true).

 $\mathsf{l}$ 

- **–** cr1.sjc-cr1.kcy
- **–** cr2.chi-cr1.sjc
- **–** cr1.chi-cr2.sea

**c.** Keep the name created by default (SRLG1), and click OK.

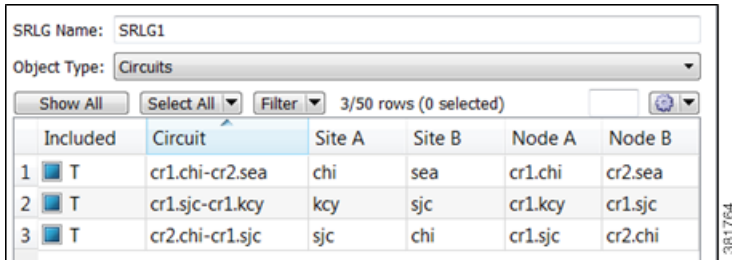

- **Step 3** Verify the SRLG1 is in the SRLG table.
- **Step 4** Right-click on SRLG1 and select Fail from the context menu. [Figure 3-2](#page-2-0) shows the circuits that belong to this SRLG failed and the resulting severe congestion occurring as a result. The red crosses with white fill mean these circuits are still active, but are not operational because of other failures.
- **Step 5** To restore the SRLG, right-click in an empty plot area, and select Recover.
- **Step 6** Keep this plan open and continue to the next task. If you are stopping here and plan to continue later, select File->Save As and save the plan file to a different location.

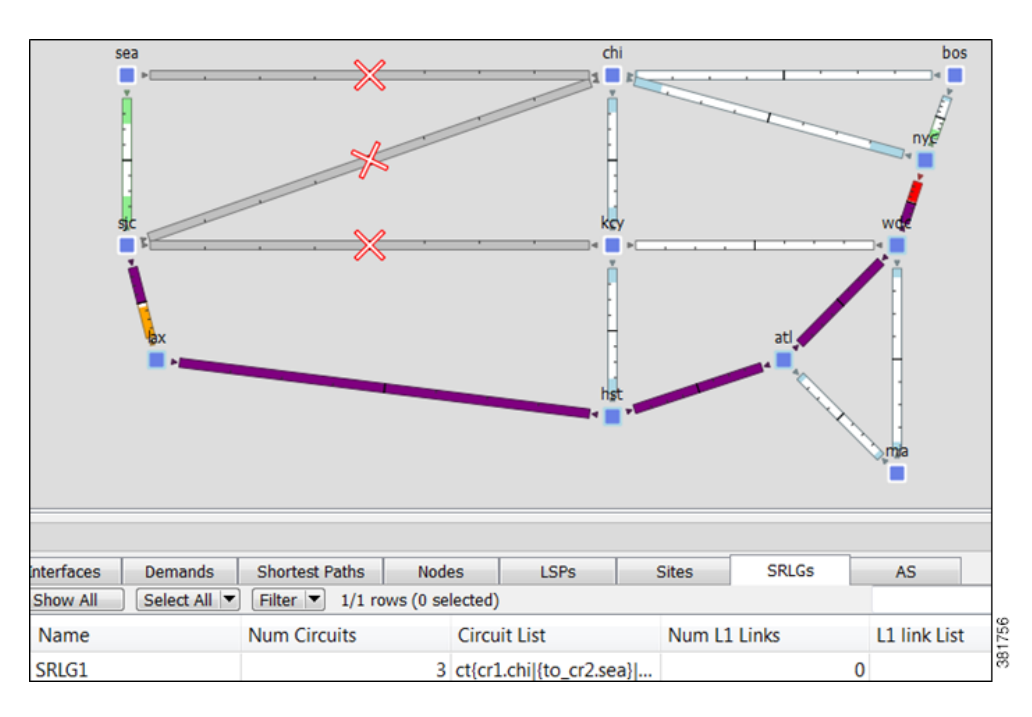

<span id="page-2-0"></span>*Figure 3-2 SRLG Failure*

## **Simulation Analysis**

 $\mathbf I$ 

The Simulation Analysis tool simulates network behavior across multiple failure scenarios, multiple traffic levels, and over multiple service classes.

Ι

**Task:** Determine the network repercussions of failing single circuits and SRLGs to their worst-case utilizations.

- **Step 1** This task uses the us wan.txt file containing the SRLG created and saved in the last section. If it is not open, select the File->Open menu, browse to its location to open it.
- **Step 2** Select the Tools->Simulation Analysis menu. A dialog box appears that allows you to select the set of failure scenarios over which the analysis will be run.
- **Step 3** Select both the Circuits and SRLGs options.

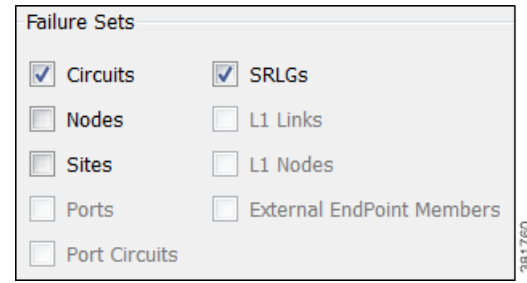

**Step 4** Leave all defaults, and click OK. By default, the tool records up to 10 failure scenarios per interface that cause the worst-case utilization.

WAE Design now performs a simulation for each possible circuit failure and each SRLG failure in the network, and calculates the utilization for these failure scenarios. The plot shows the resulting congestion in the Worst-Case Traffic view, which is located in the upper, left corner of the Visualization toolbar ([Figure 3-3](#page-4-0)).

- **Step 5** Find the interface
- **Step 6** When all the simulations are complete, a report opens to display the results.
	- **a.** Within this Report window, select the Simulations table from the left navigation pane. Each row in the table represents one of the simulations that was performed to construct the analysis. The first three columns describe the failure scenario, service class, and traffic level used in the simulation. The next two columns show that under none of these scenarios were there any break points in the network (there was always complete connectivity in the network), and that all demands were always able to be routed.
	- **b.** Notice details are listed by failure. To find which failure scenario causing the highest utilization, click the MaxUtil column to sort from highest to lowest.
	- **c.** Close the Report window.
- **Step 7** Keep this plan open for the next task.

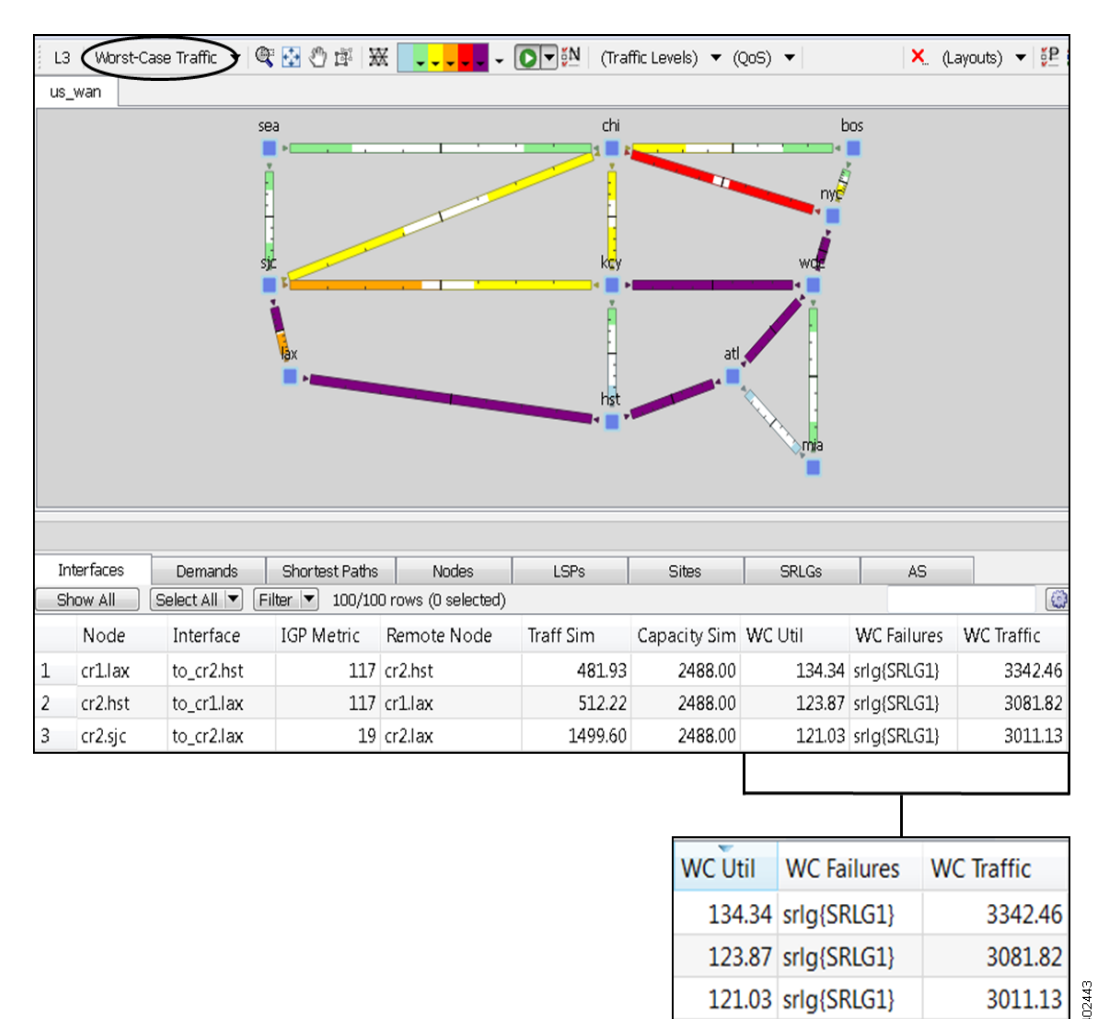

<span id="page-4-0"></span>*Figure 3-3 Worst-Case Simulation*

## **Worst-Case Failure Analysis**

I

In the Worst-Case Traffic view the interfaces are colored based on their worst-case utilizations over all the scenarios specified for the simulation analysis ([Figure 3-4\)](#page-6-0). This view is very useful for seeing which circuits would become congested under different failure scenarios, and for discovering the cause of their worst-case loading on a circuit-by-circuit basis.

To better understand the meaning of the plot, imagine that for each simulation case (here, each possible circuit or SRLG failure) a transparent plot was generated. After all scenarios are run, the plots are placed on top of one another and the worst-case utilization for all circuits is displayed in the plot. It is likely that different failure scenarios produce the worst-case utilization for different circuits.

**Task:** Determine which interface had the worst-case traffic utilization under this failure scenario, and determine the failures causing it.

 $\mathsf I$ 

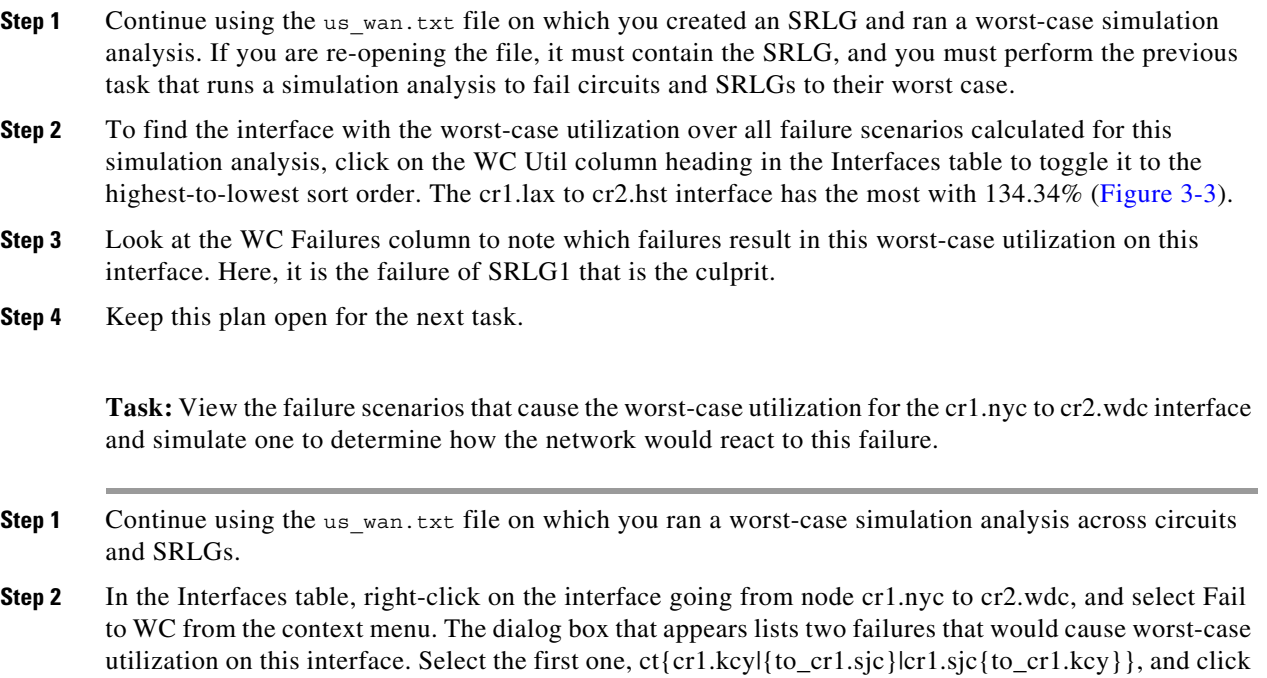

The plot now shows the effects of this failure scenario, and therefore changes to a Simulated Traffic view ([Figure 3-4](#page-6-0)).

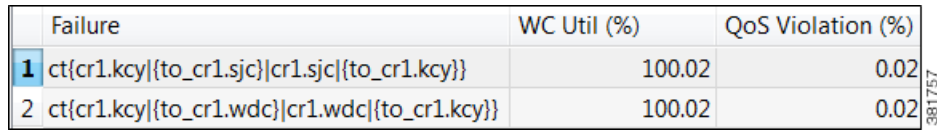

**Step 3** To restore the failed circuit, right-click in an empty plot area and select Recover.

**Step 4** Keep this plan open for the next task.

OK.

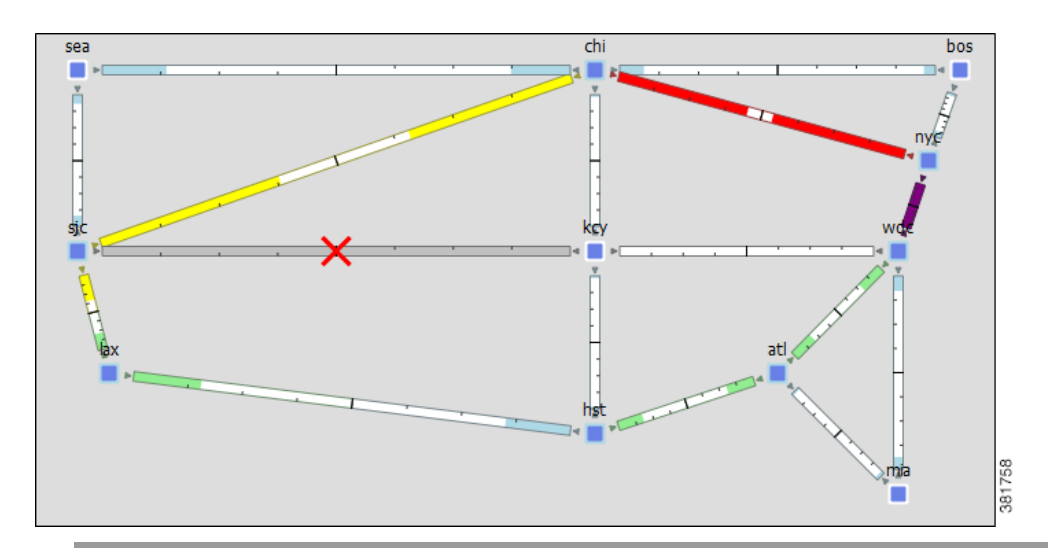

<span id="page-6-0"></span>*Figure 3-4 Fail cr1.nyc-cr2.wdc to a Worst-Case Failure*

**Task:** View the worst-case information over a subset of the failure set without re-running the analysis.

- **Step 1** Continue using the us\_wan.txt file on which you previously ran a worst-case simulation analysis across circuits and SRLGs.
- **Step 2** Select the Worst-Case Traffic view from the Network Plot View drop-down list (in the top left visualization toolbar).
- **Step 3** Click the red cross in the top, right of the visualization toolbar. A dialog box appears, allowing you to select a subset of the simulated failure scenarios to view.
- **Step 4** Deselect the SRLGs option, and click OK.

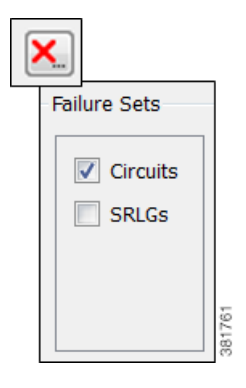

The network plot changes to reflect utilizations over circuit failures only ([Figure 3-5\)](#page-7-0). The WC Util column in the Interfaces table changes to show maximum utilizations over circuit failures only. The WC Failure column shows only circuit failures resulting in these utilizations.

**Step 5** Keep this plan open for the next task.

 $\mathbf I$ 

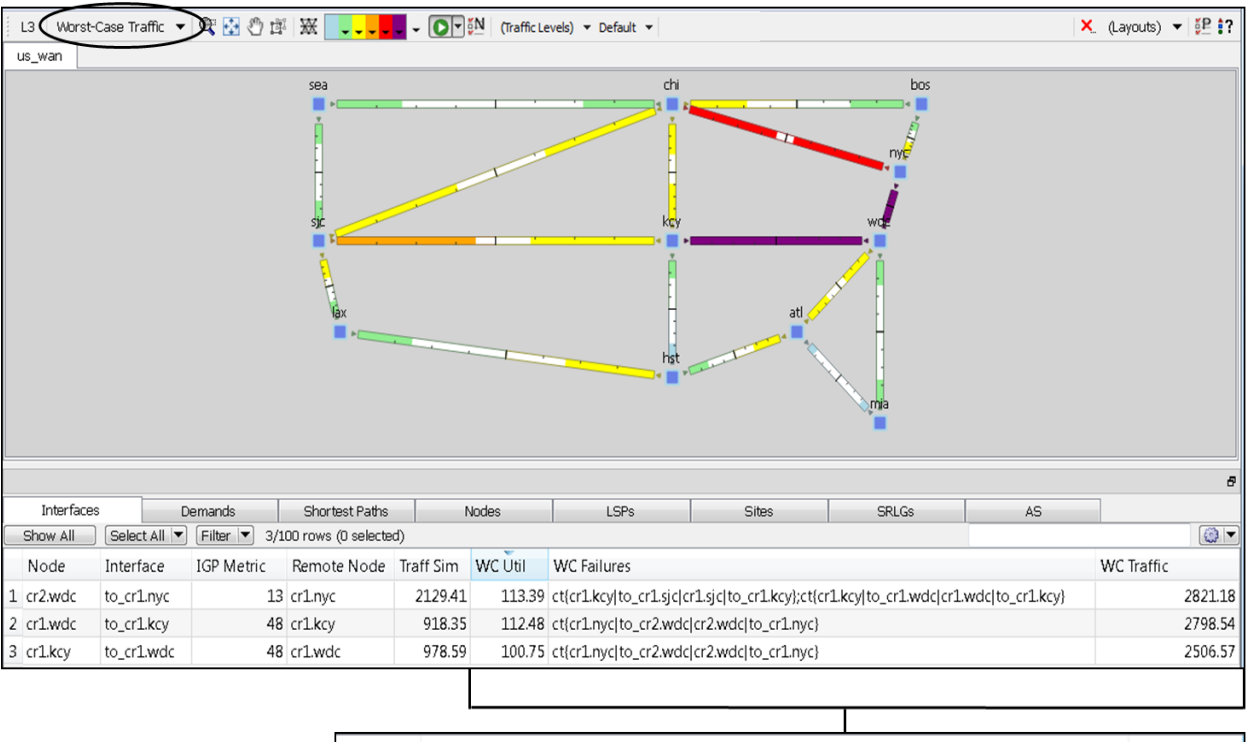

#### <span id="page-7-0"></span>*Figure 3-5 Worst-Case Analysis for Circuit Failures Only*

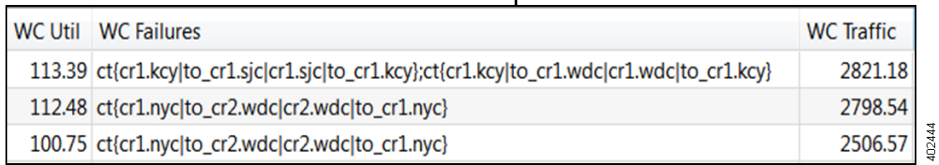

## **Failure Impact Analysis**

The Failure Impact view colors each node and circuit to the maximum utilization level that would be caused elsewhere in the network if it were to fail. For example, by default red means a circuit is between 90 to 100% utilized. Thus, a circuit that is red in the Failure Impact view means that if that circuit were to fail, it would cause other nodes or circuits to go to 90-100% utilization. This Failure Impact analysis is automatically calculated each time you run Simulation Analysis.

**Task:** View the Failure Impact to note the impact circuit failures would have on the network.

- **Step 1** Continue using the us\_wan.txt file on which you ran a simulation analysis in the previous task on circuits only. If you are re-opening the file, you must run a worst-case simulation analysis that fails only circuits.
- **Step 2** Select Failure Impact from the Network Plot View drop-down list in the visualization toolbar.

**Step 3** Show the Failure Impact row in the Interfaces table.

**a.** Right-click on any of the column heading and select Show/Hide Columns from the context menu.

Ι

**b.** Click on the empty F (false) box on the Failure Impact row to turn this F to T (true).

I

- **c.** Click OK.
- **Step 4** Study the plot to determine potential problems for the network should a circuit fail ([Figure 3-6](#page-8-0)).
	- **a.** There are 10 interfaces (representing 5 circuits) showing purple in the network plot, but there are 12 interfaces showing utilization over 100% in the Failure Impact column. (By default, purple indicates over 100% utilization.)

Double-click the chi site to see this sixth purple circuit.

- **–** If any one of these purple circuits were to fail, it would cause another circuit in the network to spike to over 100% utilization.
- **–** The cr2.lax-cr2.sjc circuit shows red, indicating that if it were to fail, another circuit would increase its utilization to 90-100%.
- **b.** Notice the various circuit colors and borders surrounding the sites. If you do not remember what each of these colors mean, use the drop-down color utilization lists to find their utilization range.

**Step 5** Select the File->Close menu to close the file without saving it.

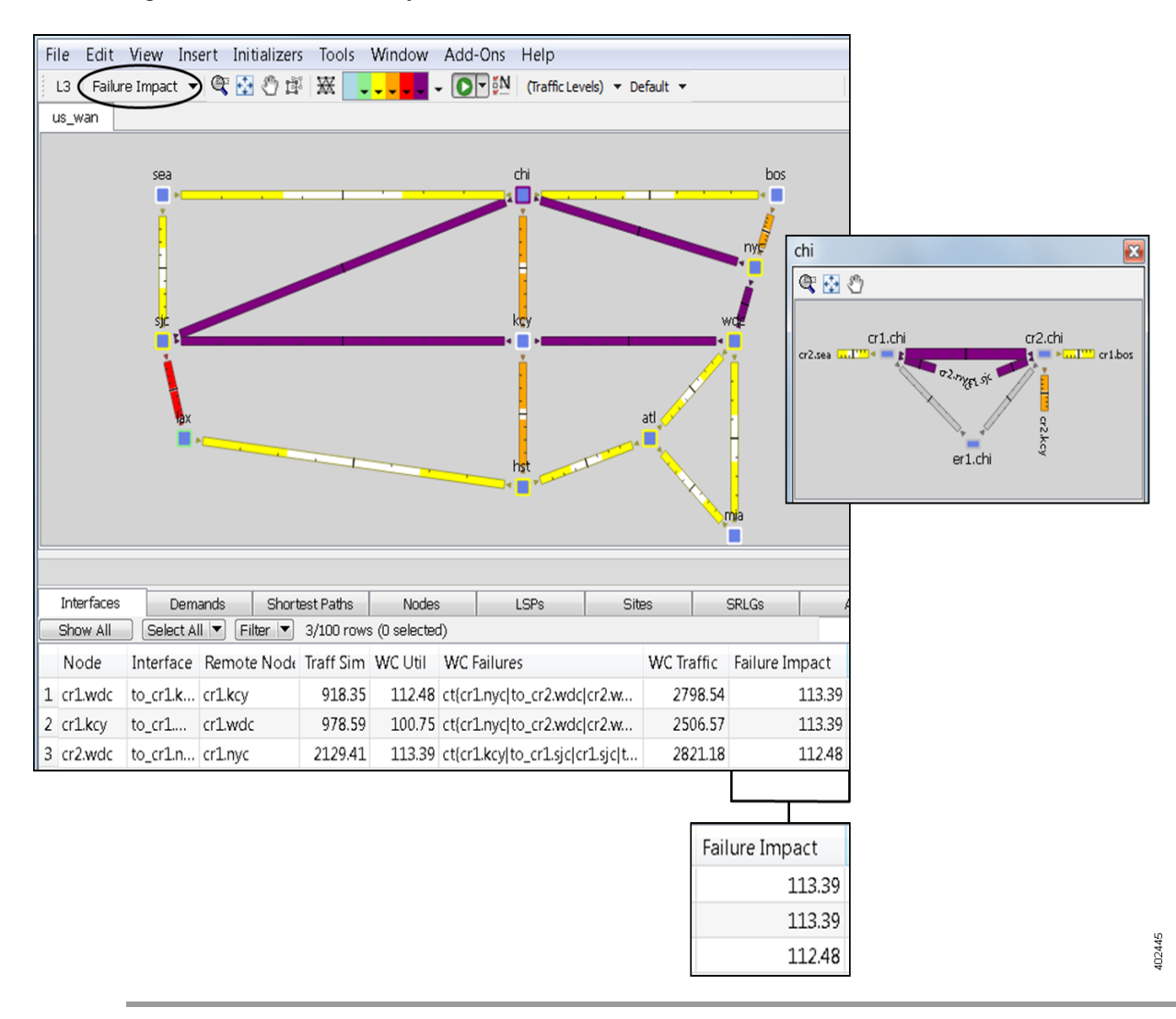

#### <span id="page-8-0"></span>*Figure 3-6 Failure Impact View*

 **Simulation Analysis**

**The State** 

 $\mathsf I$ 

×